# Blackwire® C710™/C720™ Schnurgebundenes USB-Headset mit **Bluetooth**®

Bedienungsanleitung

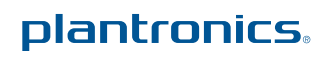

## Inhalt

Willkommen **3** Lieferumfang **4** Merkmale des Headsets **5** Zubehör/Ersatzteile **6** Verwenden des Headsets **7** Inline-Steuerung **7** Aufsetzen des Headsets **8** Anschließen und Tätigen eines PC-Anrufs **9** Paaren und Tätigen eines Mobiltelefonanrufs **11** Paaren und Tätigen eines Anrufs mit dem Mobiltelefon **11** Paaren eines neuen Geräts **12** Laden Ihres Headsets **12** Erweiterte Funktionen **14** Software Plantronics Spokes **18** Nützliche Hinweise **21** Fehlerbehebung **22**

#### **Willkommen**

Vielen Dank, dass Sie sich für den Kauf eines Plantronics Produkts entschieden haben. Diese Bedienungsanleitung enthält Anweisungen zum Einrichten und Verwenden des Blackwire C710/ C720 Bluetooth-Headsets.

Beachten Sie vor der Installation und Verwendung des Produkts die wichtigen Hinweise zur Produktsicherheit in den separaten Sicherheitsanweisungen.

#### Blackwire C710/C720 – Technologie der nächsten Generation.

#### **Besondere Merkmale und Smart Sensor™-Technologie:**

- Automatische Anrufannahme durch einfaches Aufsetzen des Headsets.
- Automatische Anrufweiterleitung zwischen Mobiltelefon und Headset.
- Softphone-Anwesenheitsstatus kann automatisch aktualisiert werden.
- Integriertes A2DP (Advanced Audio Distribution Profile für Bluetooth) zur Medien-Audio-Wiedergabe.
- Sprachansagen informieren über das Ein-/Ausschalten, den Akkustand, den Verbindungsstatus usw.

### Systemvoraussetzungen

#### **Computer**

- Unterstützte Betriebssysteme: Windows XP® SP3 oder höher, Windows Vista® SP1 oder später, Windows® 7 SP1 oder höher empfohlen MAC OS X 10.6.8 oder höher
- Prozessor: Pentium®-Prozessor mit 400 MHz oder gleichwertig (mindestens); Pentium-Prozessor mit 1 GHz oder gleichwertig (empfohlen)
- RAM: 96 MB (mindestens); 256 MB (empfohlen)
- Festplatte: 280 MB (mindestens); 500 MB (empfohlen)

#### **Browser**

• Internet Explorer® V6 oder besser muss auf dem System des Benutzers installiert sein (erforderlich)

### Online-Registrierung Ihres Produkts

Besuchen Sie www.plantronics.de/productregistration, um Ihr Produkt online zu registrieren. Auf diese Weise können wir Ihnen den bestmöglichen Service und technische Unterstützung anbieten.

### Technische Unterstützung

Besuchen Sie unsere Website www.plantronics.de/support, um technische Unterstützung sowie Zugriff auf Antworten auf häufig gestellte Fragen und Informationen zur Kompatibilität bzw. Verfügbarkeit zu erhalten.

# Lieferumfang

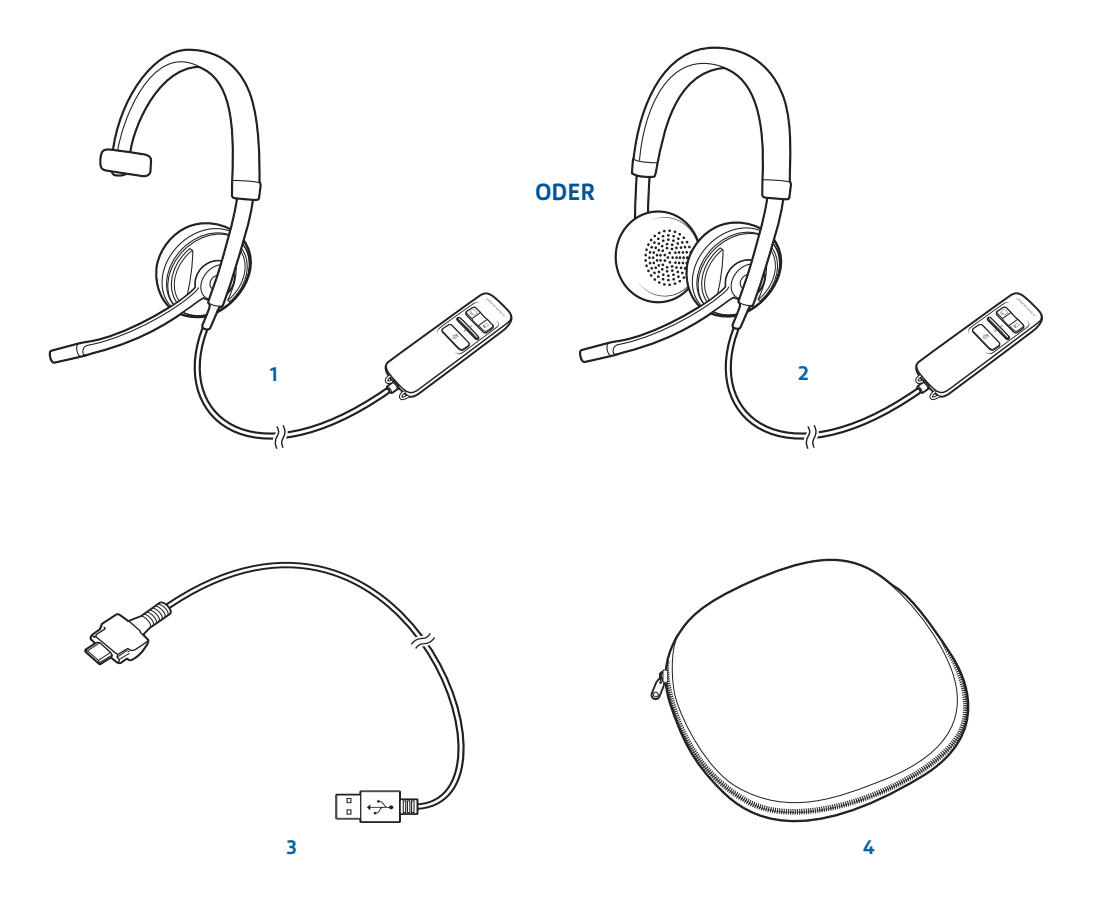

- Blackwire C710 Headset mit Inline-Steuerung (monaural) **oder**
- Blackwire C720 Headset mit Inline-Steuerung (Stereo)
- Blackwire C710/C720 USB-Kabel
- Etui

## Merkmale des Headsets

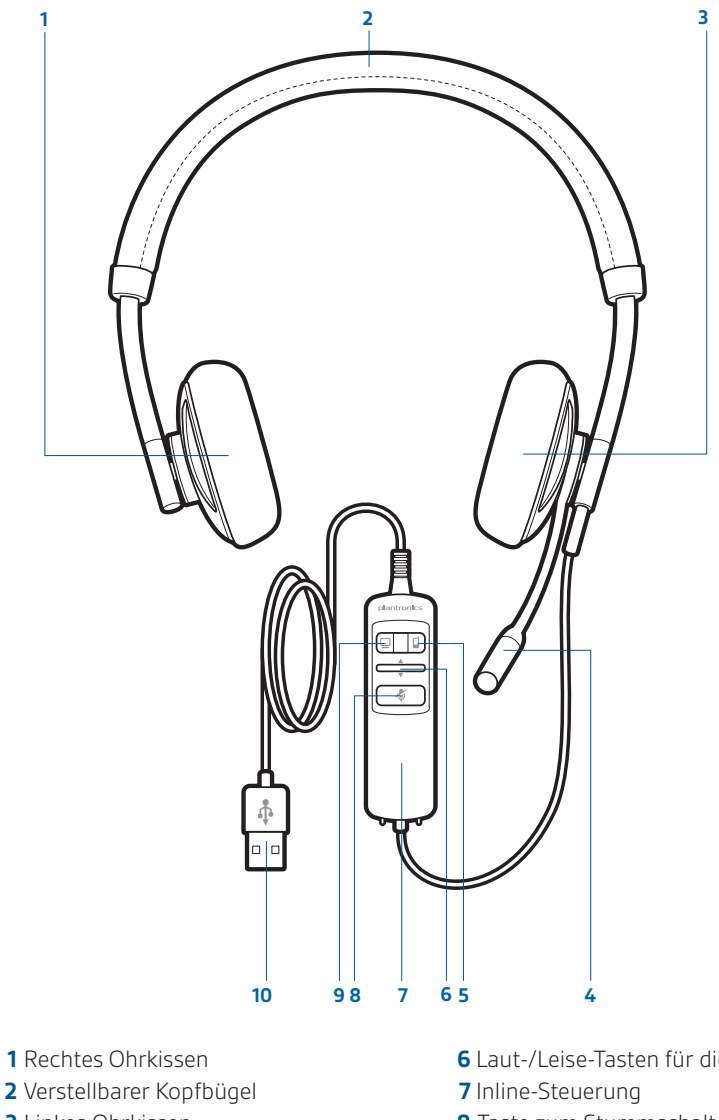

- 
- 
- Linkes Ohrkissen
- Noise Cancelling-Mikrofon
- Ein-/Aus-Taste für Mobiltelefongespräche **9** PC-Gesprächstaste
- und Bluetooth
- Laut-/Leise-Tasten für die Hörlautstärke
- Taste zum Stummschalten/Beenden der Stummschaltung
- 
- USB-Kabel/-Anschluss

## Zubehör/Ersatzteile (getrennt erhältlich)

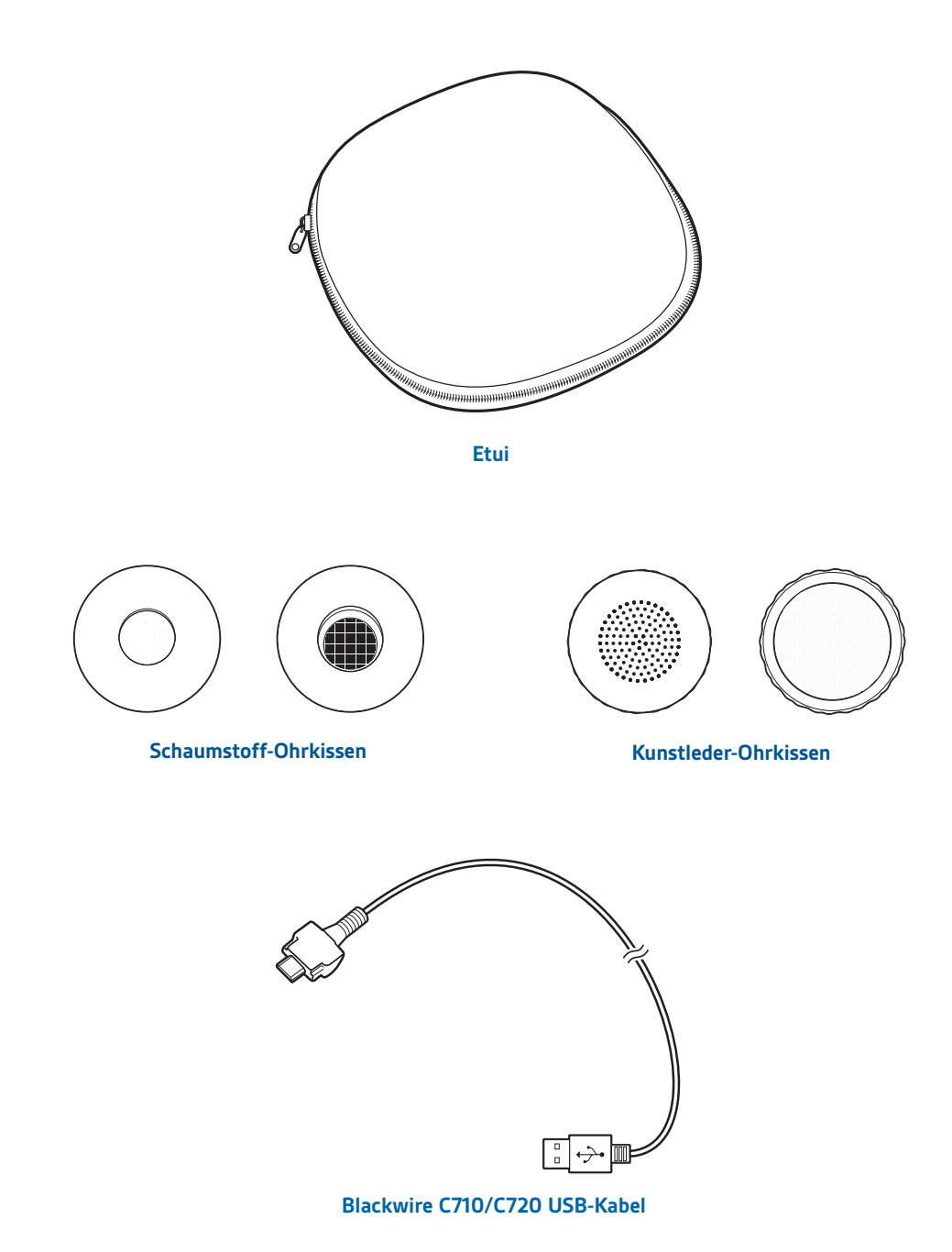

HINWEIS: *Weitere Informationen zu Zubehör und Ersatzteilen finden Sie unter* 

*plantronics.com/accessories.*

## Verwenden des Headsets

### Inline-Steuerung

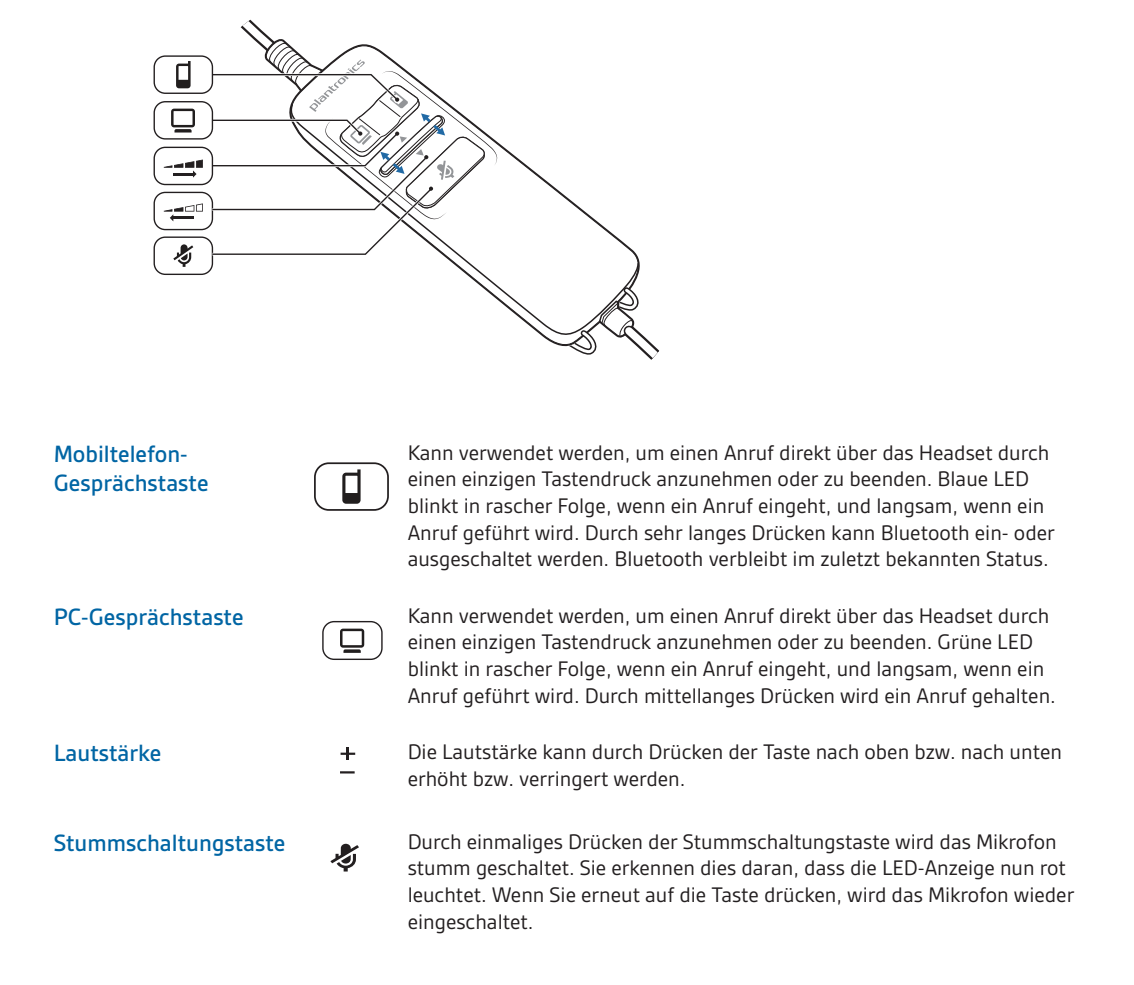

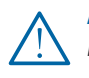

ACHTUNG: *Verwenden Sie zu Ihrer eigenen Sicherheit Kopfhörer/Headsets nicht über längere Zeit mit hoher Lautstärke. Dies kann zu Gehörschäden führen. Stellen Sie den Ton immer auf gemäßigte Lautstärke ein. Weitere Informationen zu Headsets und zum Schutz des Gehörs finden Sie unter: www.plantronics.de/healthandsafety.*

### Aufsetzen des Headsets

**1** Verlängern oder verkürzen Sie den Bügel so, dass der Kopfbügel angenehm sitzt. Platzieren Sie die Headset-Ohrhörer so, dass die Ohrkissen bequem am Ohr anliegen.

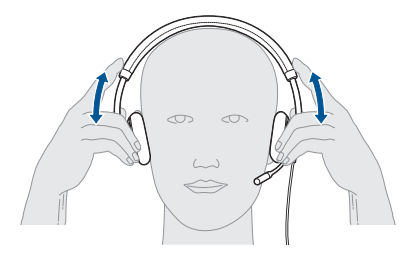

2 Platzieren Sie beim C710-Headset den Stabilisator mit T-Polster über Ihrem Ohr.

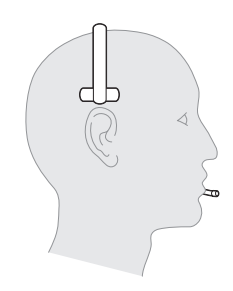

**3** Nachdem Sie das Headset auf dem Kopf platziert haben, stellen Sie den flexiblen Mikrofonarm so ein, dass er auf Ihren Mundwinkel zeigt. Der Bügel kann an Ihre Gesichtsform angepasst werden.

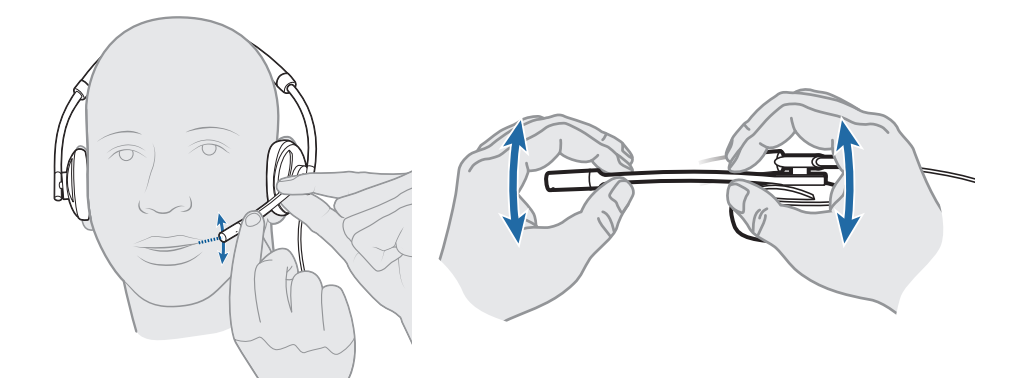

HINWEIS: *Das Headset ist so konstruiert, dass der Mikrofonarm auf der linken Seite des Gesichts getragen wird. Um das Headset so zu tragen, dass sich der Mikrofonarm an der rechten Seite befindet, drehen Sie den Mikrofonarm nach oben, bis er an Ihrem rechten Mundwinkel ausgerichtet ist. Der linke und der rechte Audiokanal werden vertauscht.* 

## Anschließen und Tätigen eines PC-Anrufs

- **1** Laden Sie die Plantronics Spokes Software herunter. Gehen Sie dazu zu plantronics.com/software und klicken Sie auf "Download".
- **2** Schließen Sie das USB-Kabel an die Inline-Steuerung und Ihren PC an.

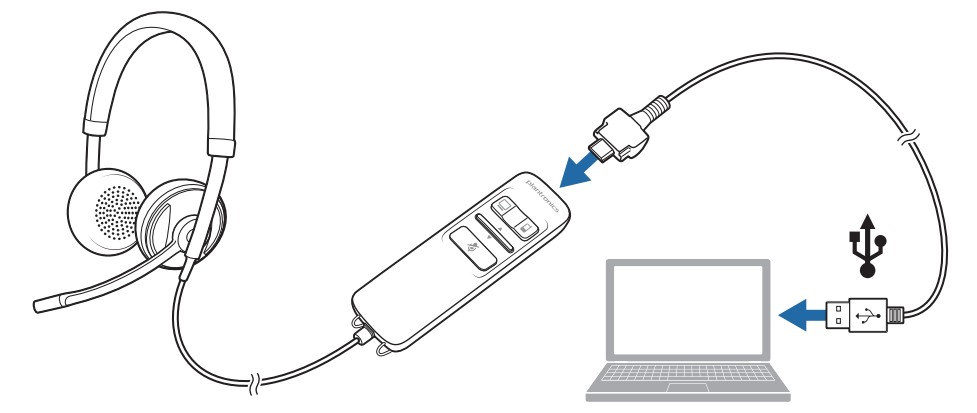

- **3** Legen Sie das Headset auf eine glatte, nichtmetallische Oberfläche. Die Sensoren in Ihrem Headset werden während des Ladens vollständig kalibriert.\*
- **4** Überprüfen Sie, ob die Lautsprecher- und Mikrofoneinstellungen für Ihr PC-Softphone gemäß der folgenden Abbildung auf Plantronics Blackwire C710/C720 gesetzt sind.

**PC-Audioeinstellungen für Windows 7 (So finden Sie dieses Dialogfeld: Systemsteuerung > Hardware und Sound)**

**Standardeinstellung:** Die Wiedergabe aller PC-Sounds und Audiosignale erfolgt über das Headset.

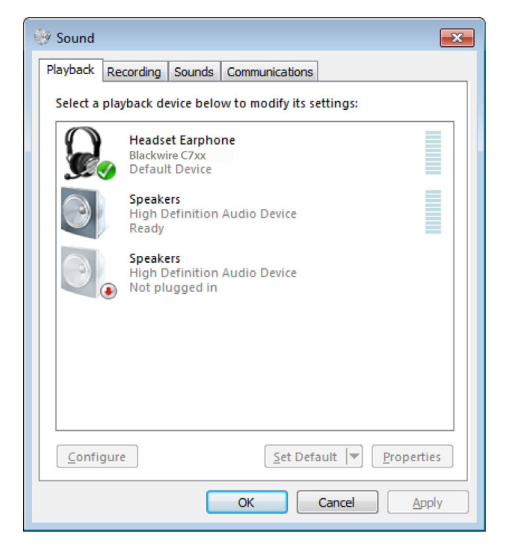

\* Wenn das Headset zum Laden am PC angeschlossen ist, leuchtet die Mobiltelefon-Gesprächstaste konstant rot und erlischt, wenn das Headset vollständig geladen ist. Siehe Mobiltelefonanruf tätigen.

### **PC-Audioeinstellungen für Windows XP (So finden Sie dieses Dialogfeld: Start > Systemsteuerung > Sounds und Audiogeräte)**

**Standardeinstellung:** Die Wiedergabe aller PC-Sounds und Audiosignale erfolgt über das Headset.

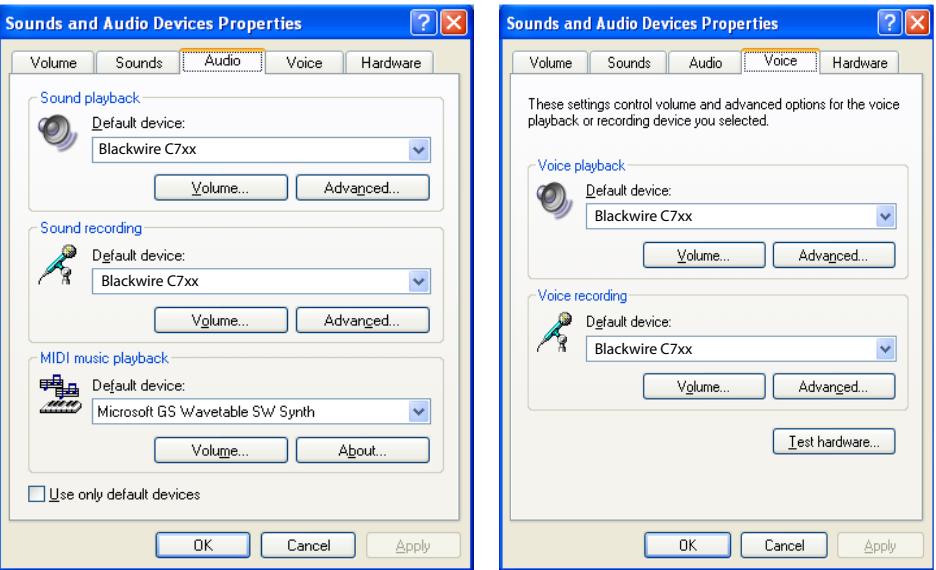

**5** Tätigen Sie einen Anruf von Ihrem PC-Softphone aus. Während eines aktiven Anrufs blinkt die PC-Gesprächstaste langsam grün.

HINWEIS: *Wenn Sie die Spokes-Software NICHT installieren, wird das Headset trotzdem als Standard-Audiogerät funktionieren. Aber die Inline-Gesprächstasten würden mit Ihrem Softphone möglicherweise nicht funktionieren.* 

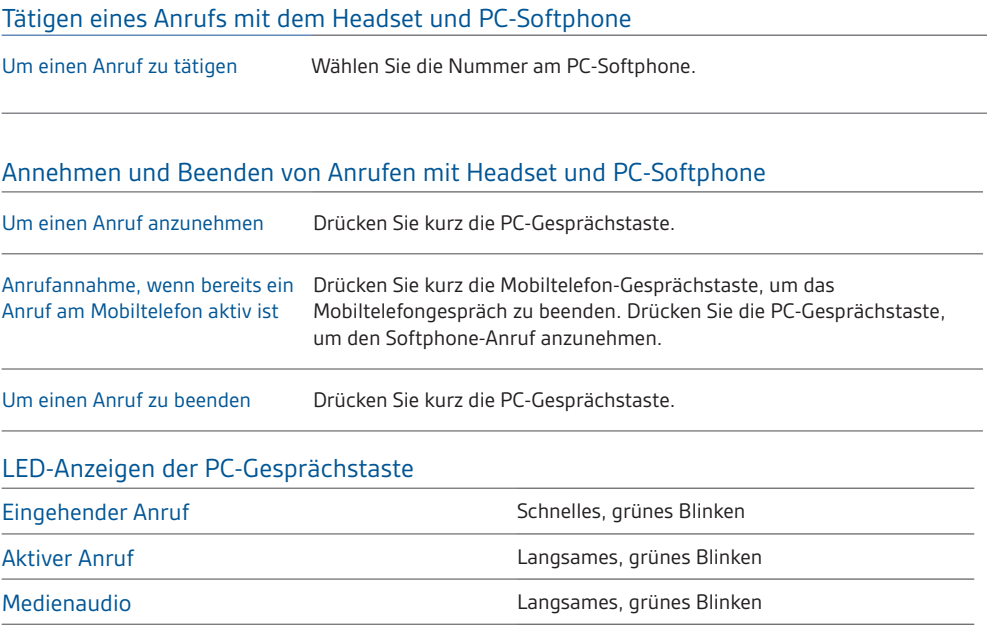

## Paaren und Tätigen eines Mobiltelefonanrufs

### Paaren und Tätigen eines Anrufs mit dem Mobiltelefon

**1** Aktivieren Sie die Bluetooth-Funktion, indem Sie die Mobiltelefon-Gesprächstaste gedrückt halten, bis diese rot und blau blinkt (5 Sekunden).

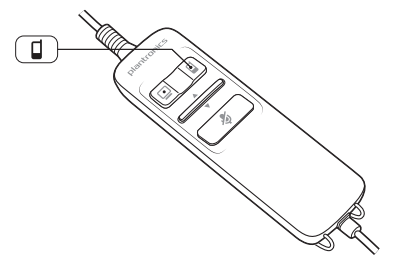

**2** Aktivieren Sie die Bluetooth-Funktion Ihres Telefons und lassen Sie nach Bluetooth-Geräten suchen.

BlackBerry® Einstellungen/Optionen > Bluetooth: Ein > Suche nach Geräten. iPhone Einstellungen > Bluetooth > Ein (startet die Gerätesuche) Android™-Telefon Einstellungen > Schnurlos > Bluetooth: Ein > Suche nach Geräten. Sonstige Lesen Sie die Bedienungsanleitung Ihres Telefons

**3** Wählen Sie Plantronics\_C7xx aus der Liste gefundener Geräte aus.

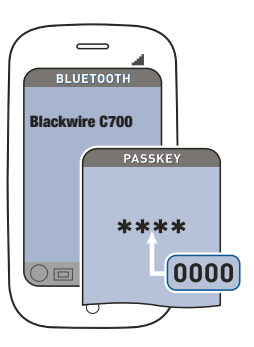

HINWEIS: *Weitere Hinweise zur Paarung mit gängigen Mobiltelefonen finden Sie auf `.*

**4** Wenn Sie von Ihrem Mobiltelefon dazu aufgefordert werden, geben Sie den Passkey 0000 ein.

Die Mobiltelefon-Gesprächstaste hört auf zu blinken, wenn eine aktive Verbindung zwischen Headset und Mobiltelefon besteht.

**5** Wenn Sie das Headset tragen, tätigen Sie einen Testanruf mit Ihrem Mobiltelefon.

HINWEIS: *Während eines aktiven Anrufs blinkt die Mobiltelefon-Gesprächstaste blau.* 

**6** Um das Mobiltelefon in Entfernung zum PC zu verwenden, trennen Sie das USB-Kabel von der Inline-Steuerung.

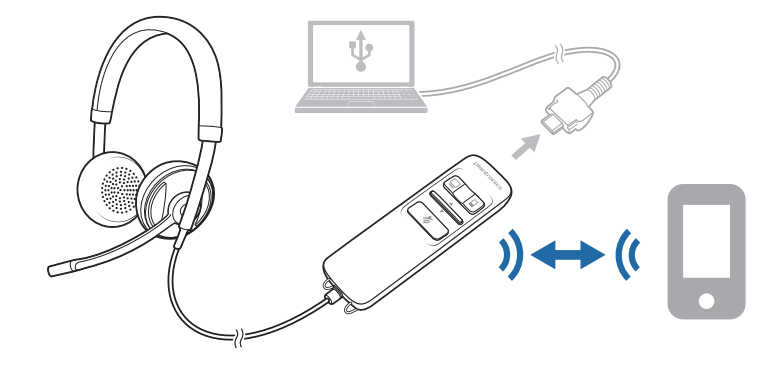

**7** Beenden Sie den Anruf, indem Sie die Mobiltelefon-Gesprächstaste drücken.

TIPP: *Wenn Sie ein iPhone verwenden, können Sie den Akkustand des Headsets auf dem Startbildschirm des iPhones ablesen. Das Headset muss mit dem iPhone verbunden sein.*

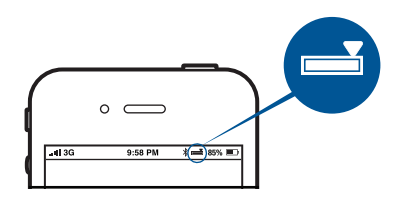

Der Anruf wird nicht beendet, wenn Sie das Headset abnehmen, ohne die Mobiltelefon-Gesprächstaste zu drücken. Siehe Erweiterte Funktionen.

#### Paaren eines neuen Geräts

Wenn das Gerät ausgeschalten ist, halten Sie die Gesprächstaste Ihres Mobiltelefons gedrückt, bis es rot und blau leuchtet. Folgen Sie Schritt 3 im vorherigen Abschnitt unter "Paaren und Tätigen eines Anrufs mit dem Mobiltelefon".

HINWEIS: *Sie können immer nur ein Gerät gleichzeitig aktualisieren.*

### Laden des Headsets

Wenn das Headset mit dem PC verbunden ist, wird es bei Bedarf automatisch geladen.

HINWEIS: *Ihr neues Headset kann für mehrere Mobiltelefongespräche verwendet werden, bevor es geladen werden muss. Die Mobiltelefon-Gesprächstaste leuchtet rot auf, wenn das Headset*  lädt und erlischt, wenn es vollständig geladen ist. Ein vollständiger Ladevorgang dauert etwa zwei *Stunden. Ihr neues Headset kann für mehrere Mobiltelefongespräche verwendet werden, bevor es geladen werden muss. Wenn ein vollständig aufgeladenes Headset vom PC getrennt wird, reicht die Akkuladung für vier bis fünf Gesprächsstunden, bevor das Headset erneut geladen werden muss. Schließen Sie das Headset erneut an den PC an, um es zu laden.*

HINWEIS: *Laden Sie das Headset nur bei Zimmertemperatur auf. Laden Sie den Akku niemals bei Temperaturen unter 0º C (32º F) oder über 40º C (104º F) auf.*

#### Akkustand des Headsets

Wenn die Software Plantronics Spokes® installiert wurde, erscheint in Ihrer Taskleiste ein Headset-Symbol, das den Akkustatus angibt. Der Plantronics Akkustatus benachrichtigt Sie über vier verschiedene Akkuladezustände (25 %, 50 %, 75 % und 100 %. Laden Sie das Headset mindestens einmal vollständig, um den Akkustatus ordnungsgemäß zu kalibrieren.

HINWEIS: *Um die Anrufsteuerung und andere Funktionen zu nutzen, laden Sie die Software Plantronics Spokes herunter unter plantronics.com/software.*

#### Anrufen mit Headset und Bluetooth-Mobiltelefon

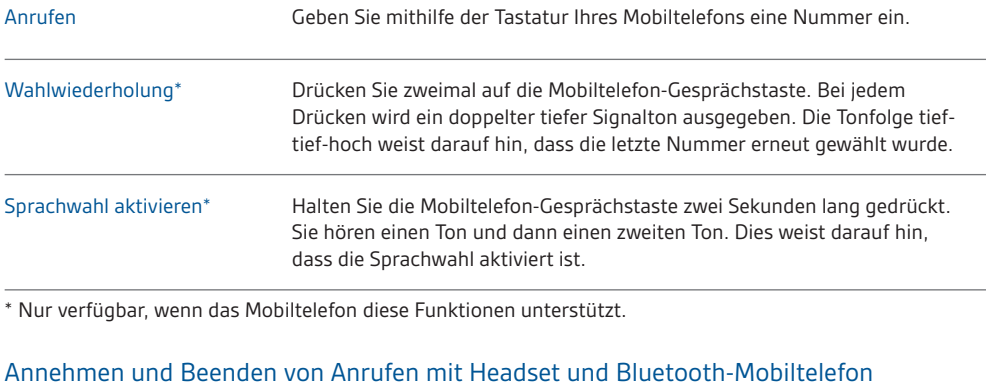

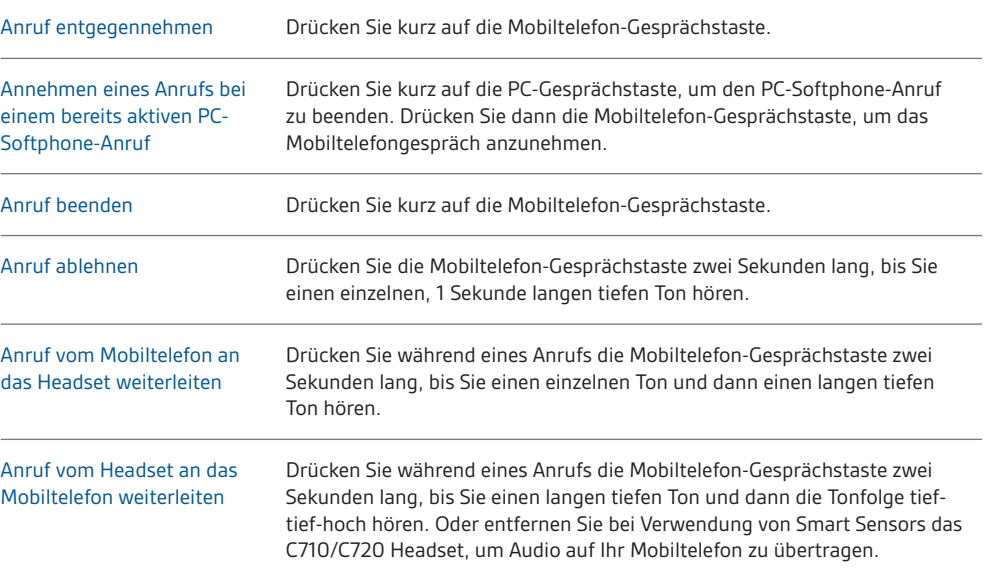

\* Nur verfügbar, wenn das Mobiltelefon diese Funktion unterstützt.

Funktion der Mobiltelefon-Gesprächstaste bei bestehender Verbindung mit dem PC und dem Mobiltelefon (nicht während eines Anrufs)

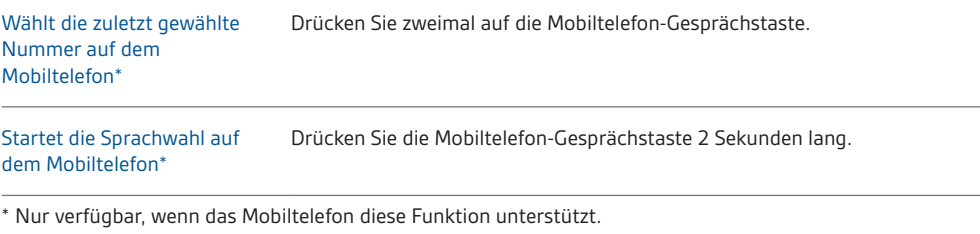

HINWEIS: *Um die Anrufsteuerung und andere Funktionen zu nutzen, laden Sie die Software Plantronics Spokes unter www.plantronics.com/software herunter.*

## Erweiterte Funktionen

#### LED-Anzeigen der Mobiltelefon-Gesprächstaste

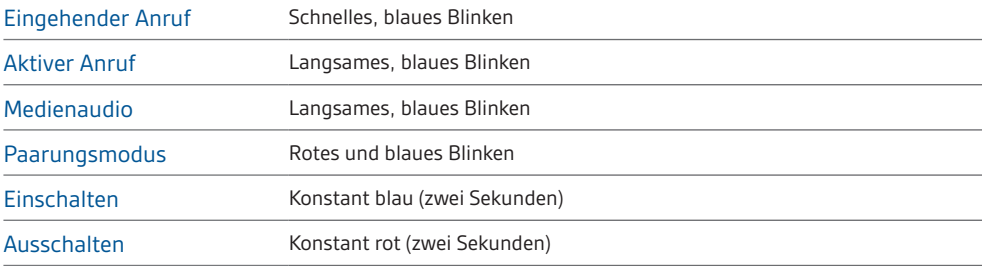

#### Smart Sensor-Technologie

Sensoren ermitteln, ob Sie das Headset aufgesetzt haben oder nicht. Sensoren befinden sich in der Lautsprecherkapsel auf der Seite des Mikrofonarms.

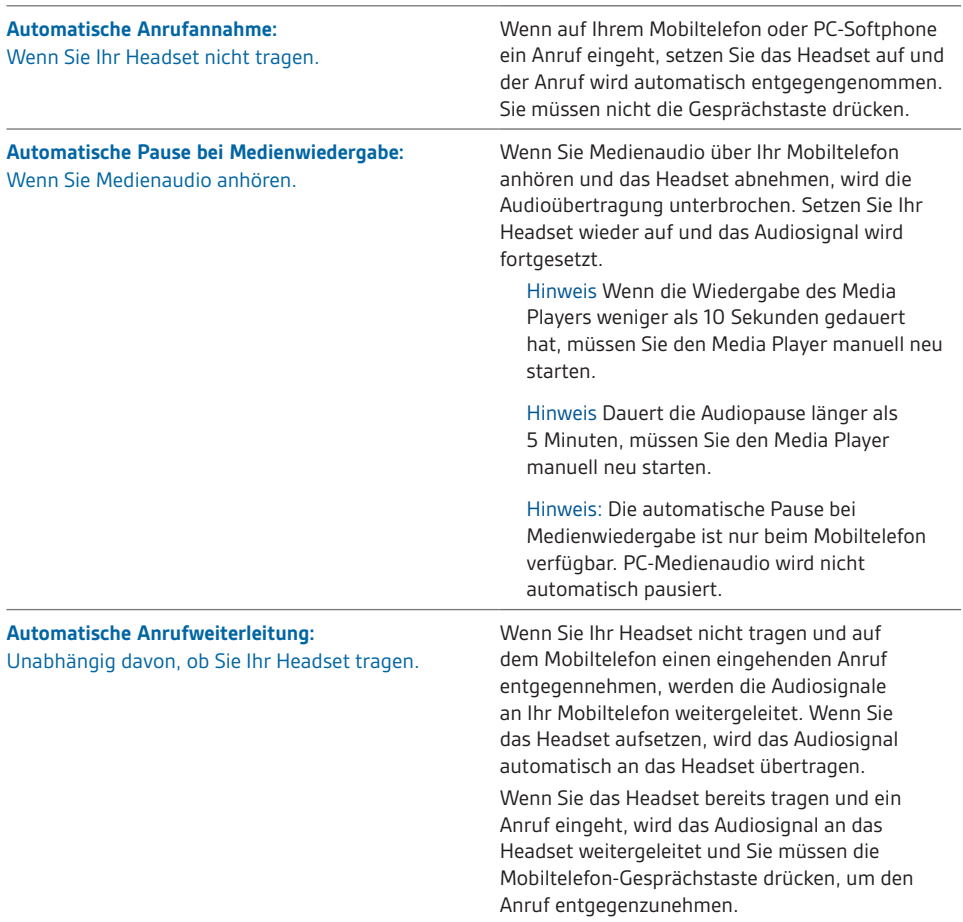

**HINWEIS:** *Diese Funktionen sind standardmäßig aktiviert und können im Plantronics Control Panel deaktiviert werden. Um auf das Control Panel zugreifen zu können, muss die Software Plantronics Spokes heruntergeladen sein. Für Änderungen an den Einstellungen müssen Sie mit dem PC verbunden sein. Laden Sie die Plantronics Spokes Software herunter. Gehen Sie dazu zu*  plantronics.com/software *und klicken Sie auf "Download".*

#### Sonstige Funktionen

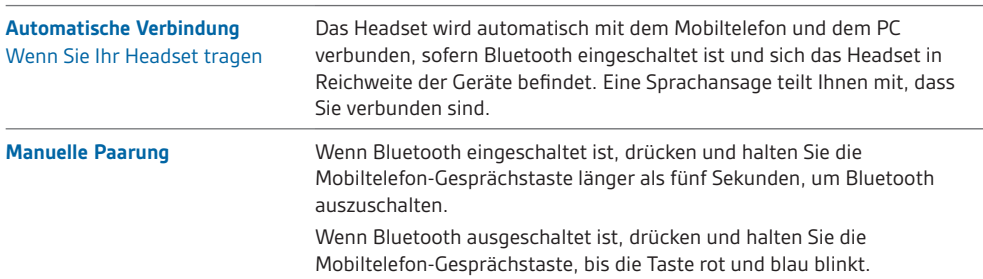

#### Gleichzeitige Anrufabwicklung (PC und Mobiltelefon)

Sie können einen Anruf über eine PC-Softphone-Anwendung tätigen und einen Anruf über das Mobiltelefon erhalten. Den Klingelton des Mobiltelefons hören Sie im Headset. Durch Drücken der PC-Gesprächstaste auf dem Headset wird der Anruf am PC-Softphone beendet. Wenn Sie die Mobiltelefon-Gesprächstaste drücken, nehmen Sie den Anruf über das Mobiltelefon entgegen.

**HINWEIS:** *Wenn Sie den Anruf auf dem Mobiltelefon entgegennehmen, wird der Ton auf dieses gesendet. Der Anruf über das PC-Softphone bleibt im Headset weiterhin aktiv.*

Sie können das Mobiltelefon verwenden und einen Anruf über das PC-Softphone empfangen. Der Klingelton für den Anruf über das PC-Softphone ist während des Gesprächs über das Headset zu hören.

Durch Drücken der Mobiltelefon-Gesprächstaste am Headset wird der Anruf über das Mobiltelefon beendet. Durch Drücken der PC-Gesprächstaste wird der Anruf am PC-Softphone angenommen.

Wenn Sie gleichzeitig einen Anruf am PC-Softphone und am Mobiltelefon erhalten, wird der jeweilige Anruf durch Drücken auf die Mobiltelefon- oder PC-Gesprächstaste angenommen.

#### Anhören von Audio über A2DP SFlb(Advanced Audio Distribution Profile for Bluetooth)

Ihr Blackwire C710/C720 Headset kann Mediendateien (Musik, Podcasts usw.) von jedem beliebigen A2DP-fähigen Mobilgerät wiedergeben.

#### **Wiedergabe/Pause**

Siehe Automatische Pause bei Medienwiedergabe in der Tabelle Smart Sensor Features.

#### Anpassen

#### **Für mehr Individualität**

Besuchen Sie plantronics.de/myheadset, um Ihr Headset zu aktualisieren und individuell anzupassen, z. B. mit folgenden Funktionen:

- Sprachoptionen für Sprachansagen
- (De-)Aktivierung der Sensoren
- Aktivieren/Deaktivieren der Sprachansage für "Stummschaltung aus"
- Festlegen der Sprachansage für "Stummschaltung ein"
- Firmware-Updates sofort nach deren Veröffentlichung
- Plantronics Apps für einfacheres freihändiges Telefonieren

**HINWEIS:** *Beim Aktualisieren des Headsets hören Sie möglicherweise unerwartete Sprachansagen.*

### Übertragungsbereich

Während eines Mobiltelefonanrufs hören Sie eine Verschlechterung der Audioqualität, wenn Sie sich außer Reichweite des Mobiltelefons bewegen. Wird der Empfangsbereich dauerhaft verlassen, werden alle laufenden Gespräche unterbrochen. Sobald Sie sich wieder innerhalb der Reichweite befinden, wird die Verbindung wieder hergestellt.

Beim Blackwire C710/C720 beträgt die Reichweite zwischen den Geräten bis zu 9 m, bevor der Anruf unterbrochen wird. Sie hören eine Sprachansage "Verbindung verloren", wenn die Verbindung unterbrochen wird.

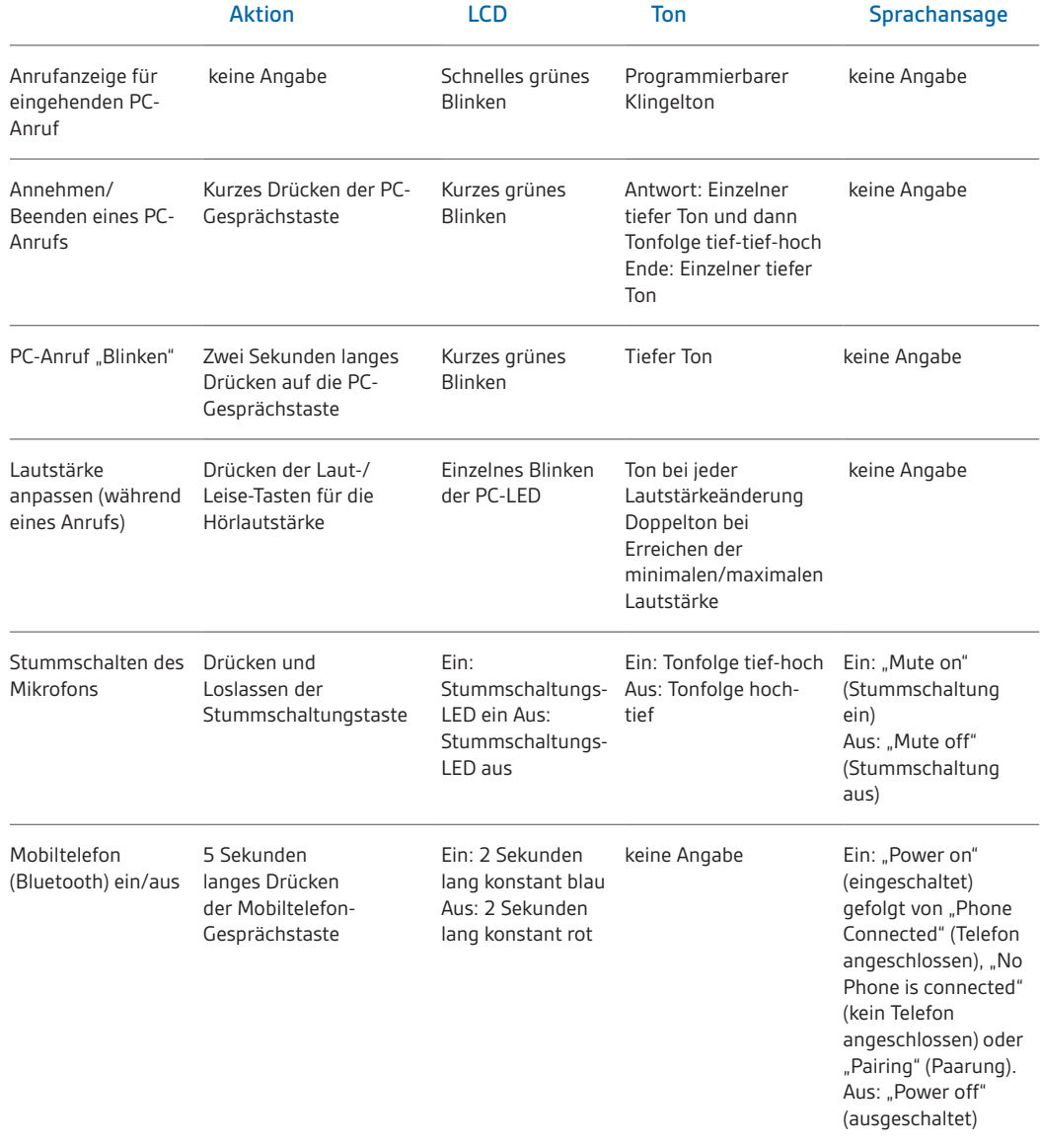

#### Steuerungstasten, Leuchtanzeigen und Sprachansagen Ihres Headsets

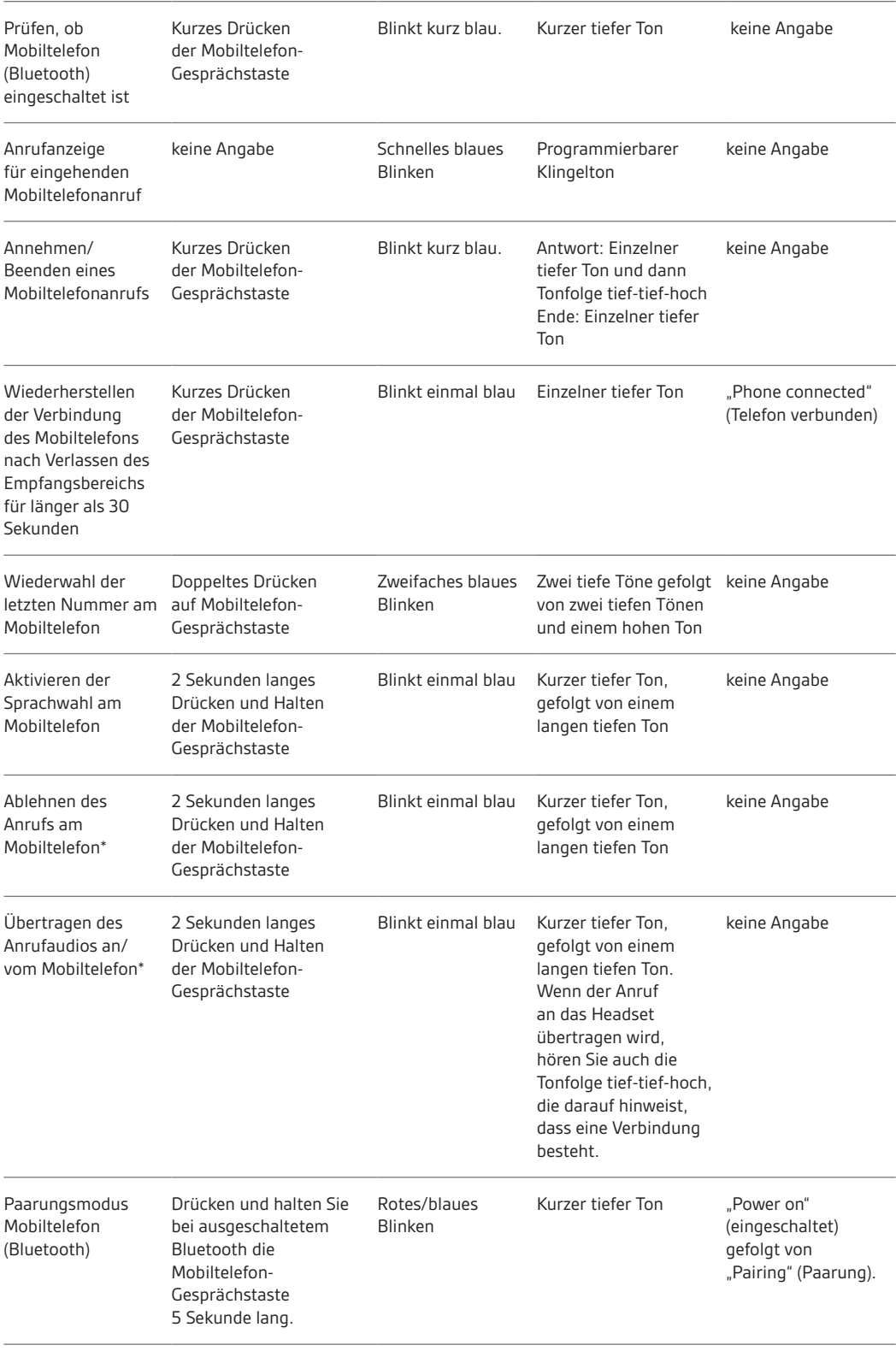

\* Nur verfügbar, wenn das Mobiltelefon diese Funktion unterstützt.

## Plantronics Spokes Software

### Plantronics Control Panel

Mit Plantronics Control Panel können Benutzereinstellungen und verschiedene Geräteeinstellungen, die die Leistung des Headsets beeinflussen, geändert werden.

Um auf das Plantronics Control Panel zuzugreifen, laden Sie die Software Plantronics Spoke. Gehen Sie hierzu zu

plantronics.com/software, und klicken Sie auf die Download-Schaltfläche.

Starten Sie dieses Dienstprogramm, indem Sie auf "Start > Programme > Plantronics > Plantronics Control Panel" klicken.

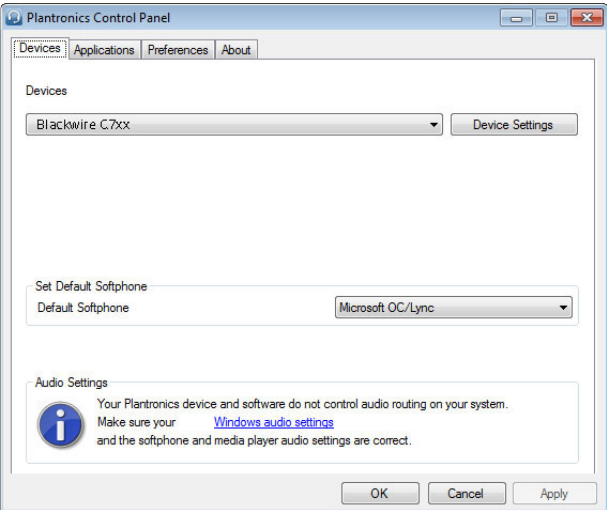

#### **Geräteeinstellungen**

Wählen Sie Blackwire C7xx aus dem Dropdown-Menü und anschließend "Geräteeinstellungen" aus, um die Einstellungen für Ihr Headset-System zu konfigurieren.

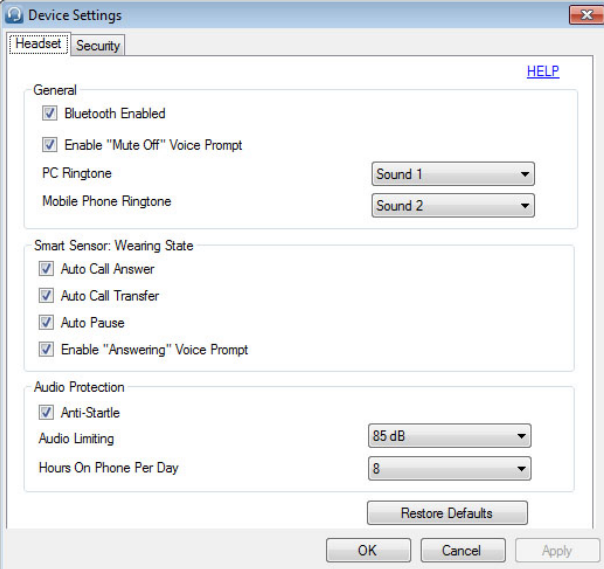

### Registerkarte "Applications" (Anwendungen)

Hier wird der Status des Plantronics Support für verschiedene Anwendungen wie Softphones und Media Player angezeigt.

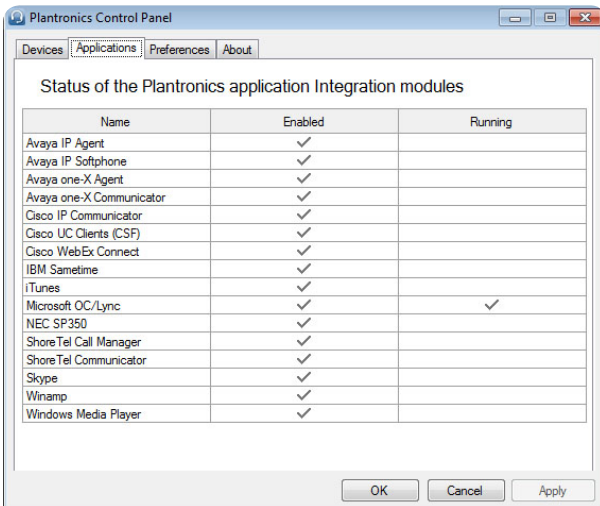

#### **Registerkarte "Einstellungen"**

Hier können Sie Einstellungen für den Media Player sowie andere allgemeine Einstellungen festlegen.

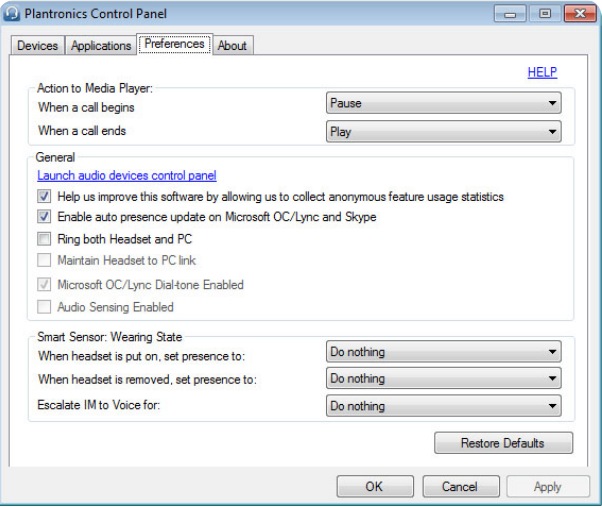

#### **Registerkarte** "Info"

Hier erhalten Sie online Zugriff auf die Bedienungsanleitung und auf den Support. Außerdem werden die Systeminformationen Ihres Headsets angezeigt.

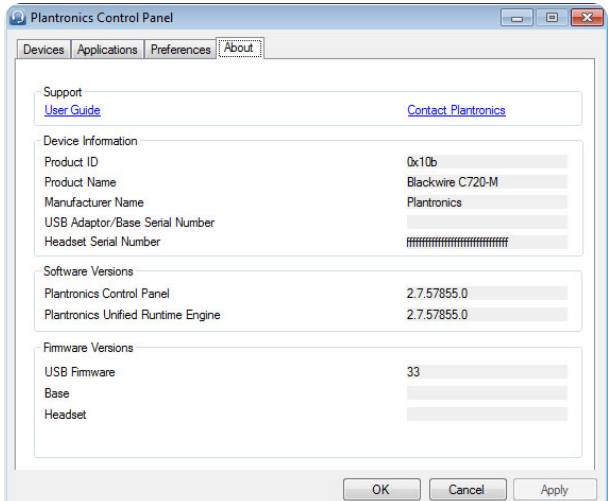

#### Plantronics Update Manager

#### **Automatisch nach Aktualisierungen** suchen

Wenn Sie diese Option aktivieren, wird in regelmäßigen Abständen automatisch nach verfügbaren Softwareaktualisierungen gesucht.

#### **Jetzt nach Aktualisierungen suchen**

Sie können auch jederzeit selbst nach verfügbaren Softwareaktualisierungen suchen. Dazu klicken Sie im Update Manager auf die Schaltfläche "Jetzt nach Aktualisierungen suchen": Wählen Sie Start > Programme > Plantronics und öffnen Sie Plantronics Update Manager.

#### **Gefundene Aktualisierungen installieren**

Nach einer AUTOMATISCHEN oder MANUELLEN SUCHE NACH AKTUALISIERUNGEN sind in diesem Feld alle gültigen Softwareaktualisierungen aufgelistet und die GEFUNDENEN AKTUALISIERUNGEN werden installiert.

## Nützliche Hinweise

## Kabelzugentlastung

Befestigen Sie die Kabelzugentlastung auf Brusthöhe an Ihrer Kleidung. Am PC reduziert der Kleiderclip für größeren Komfort das Gewicht der Inline-Steuerung. Bei Verwendung des Mobiltelefons an einem anderen Ort hält die Kabelzugentlastung die Inline-Steuerung an einem bequemen Ort.

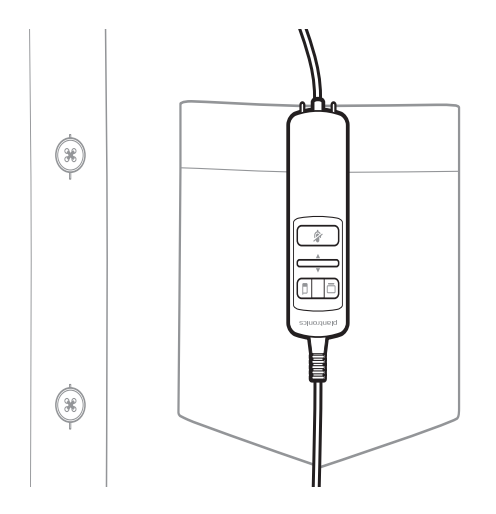

# Fehlerbehebung

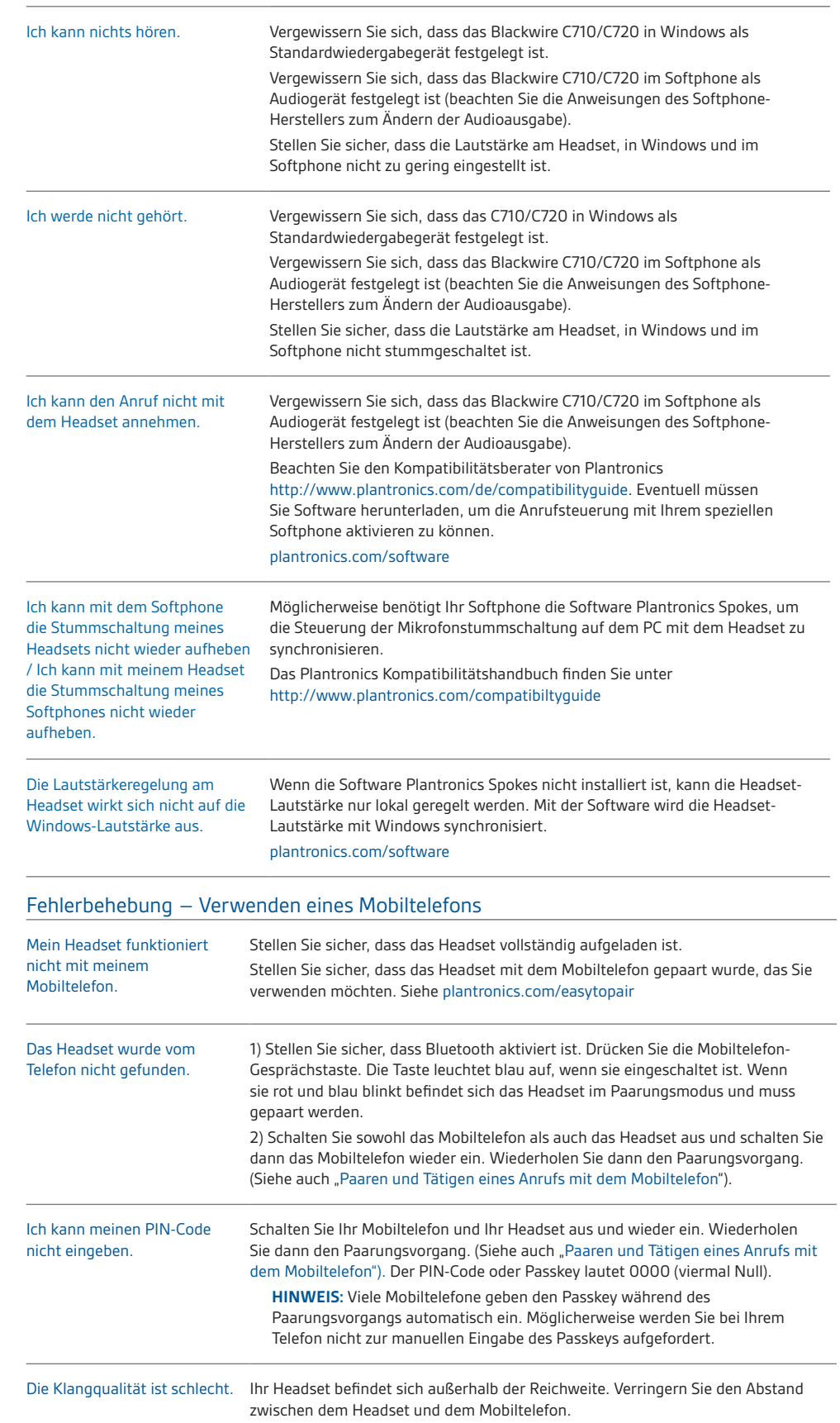

## Fehlerbehebung – Benutzung des PC-Softphones

## **BENÖTIGEN SIE WEITERE HILFE?**

#### **plantronics.de/support.**

**Plantronics Inc.**

Gildenweg 7 50354 Hürth USA

© 2013 Plantronics, Inc. Alle Rechte vorbehalten. Plantronics, Blackwire, C710, C720, Spokes und Smart Sensor sind Marken oder eingetragene Marken von Plantronics, Inc. Microsoft, Internet<br>Explorer, Lync, Windows, Windows

200199-04 (04.13)

## plantronics.